MUSIKVEREIN BONDORF E.V.

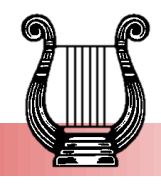

Musikverein Bondorf e.V. - Lindenstr. 18 - 71149 Bondorf

# **Google – Kalender**

Wir haben für aktive Mitglieder des Musikvereins einen Google – Kalender eingerichtet. Diesen kann jeder auf seinem PC oder Smartphone abonnieren. Alle Änderungen / Neueinträge usw. werden dann automatisch bei euch angezeigt.

Änderungen ect. können nur berechtigte Personen durchführen. Ihr habt bei dem Kalender ausschließlich eine Lesefunktion.

Es gibt separate Kalender für folgende Bereiche:

**MVB Aktive** [https://calendar.google.com/calendar/ical/mvbondorf%40gmail.com/private](https://calendar.google.com/calendar/ical/mvbondorf%40gmail.com/private-a7a650ed114430513abee3c64b5c3152/basic.ics)[a7a650ed114430513abee3c64b5c3152/basic.ics](https://calendar.google.com/calendar/ical/mvbondorf%40gmail.com/private-a7a650ed114430513abee3c64b5c3152/basic.ics)

# - **MVB Jugend**

[https://calendar.google.com/calendar/ical/gtk8lg9p7h6oi3k23cg41ae3r4%40group.calendar.google.c](https://calendar.google.com/calendar/ical/gtk8lg9p7h6oi3k23cg41ae3r4%40group.calendar.google.com/private-a5770130244d6798edf525de85cc73da/basic.ics) [om/private-a5770130244d6798edf525de85cc73da/basic.ics](https://calendar.google.com/calendar/ical/gtk8lg9p7h6oi3k23cg41ae3r4%40group.calendar.google.com/private-a5770130244d6798edf525de85cc73da/basic.ics)

- **MVB Ausschuss**

[https://calendar.google.com/calendar/ical/6jgrv0m6p0shtmsv7cmkt6368s%40group.calendar.google.](https://calendar.google.com/calendar/ical/6jgrv0m6p0shtmsv7cmkt6368s%40group.calendar.google.com/private-23ef79c8ac1a2b4cf9972743ea030fb2/basic.ics) [com/private-23ef79c8ac1a2b4cf9972743ea030fb2/basic.ics](https://calendar.google.com/calendar/ical/6jgrv0m6p0shtmsv7cmkt6368s%40group.calendar.google.com/private-23ef79c8ac1a2b4cf9972743ea030fb2/basic.ics)

Jeder kann sich die Kalender, die für einen Interessant sind, abonnieren.

Wir werden in Zukunft in den einzelnen Terminen unter "Beschreibung/Notizen" auch detaillierte Infos, wie z.B. Abfahrtszeit, Anzugsordnung, Adresse usw. hinterlegen.

Die Kalender können sowohl direkt bei eurem Google – Konto (sofern ihr ein solches habt) oder auch bei Outlook, Thunderbird ect. abonniert werden.

Unten sind die Anleitungen zu verschiedenen Programmen.

Bei Problemen und Fragen, gerne einfach bei uns melden.

**Wichtig**: Zu keinem Zeitpunkt sollte die Kalenderdatei heruntergeladen werden um diese dann in einen eigenen Kalender zu importieren, da dadurch alle künftigen Änderungen im Kalender nicht synchronisiert werden.

1. Vorsitzender Tobias Klein Vorstand@mv-bondorf.de 1. Schriftführer Victoria Hiller

schriftfuehrer@mv-bondorf.de

#### Jugendleitung

Marina Welle (Jugendarbeit) jugendleiter@mv-bondorf.de

Daniela Klein (Ausbildung) ausbildung@mv-bondorf.de

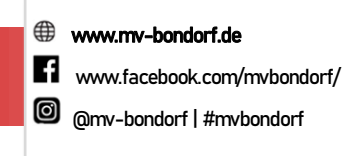

MUSIKVEREIN BONDORF E.V.

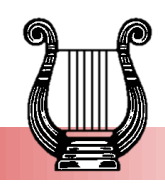

Musikverein Bondorf e.V. - Lindenstr. 18 - 71149 Bondorf

### **Android Smartphone:**

- Um den Kalender auf ein Android Smartphone zu abonnieren, muss man die Anleitung über seinen Google – Account (brauch jeder für ein Android Smartphone) am Computer befolgen.
- Wenn dort der Kalender eingerichtet ist, wird dieser automatisch im Kalender (egal ob Google Kalender oder der vorhandene Kalender auf dem Smartphone) angezeigt.
- Auf interne Kalender des Smartphones (nicht Google Kalender) muss das Google Konto hinzugefügt werden, damit es die Kalender anzeigen kann.
- Evtl. dauert die Synchronisation der Kalender auf das Smartphone eine kurze Zeit. Bzw. man kann das Smartphone auch kurz aus/einschalten, dann ist der Kalender auch sichtbar.

## **Computer Google - Konto (Kalender):**

- Google Kalender im Browser öffnen.
- Man muss dort mit seinem Google Konto angemeldet sein
- Unter den verschiedenen Kalender "**Weitere Kalender"** klicken
- "**Kalender abonnieren"** klicken
- "**Per URL"** klicken
- Kopiere die **URL der "ics"-Datei**, die abonniert werden soll, in das freie Feld hinein. Anschließend klicke auf "**Kalender hinzufügen**".

#### **IPhone**:

- Wähle "**Einstellungen**" > "**Passwörter & Accounts**" > "**Account hinzufügen**" > "**Andere**".
- Tippe auf "**Kalenderabo hinzufügen**".
- Kopiere die **URL der ".ics"-Datei**, die abonniert werden soll, sowie die sonstigen über den Server benötigten Informationen hinein.

#### **Computer Outlook:**

- Outlook öffnen
- **Links oben Reiter "Datei" klicken**
- Auf "**Kontoeinstellungen**" klicken. Anschließend öffnet sich ein neues Menü. Klicke hier ebenfalls auf "**Kontoeinstellung...**"
- Es öffnen sich die Kontoeinstellungen. Wähle den Reiter "**Internetkalender**" aus und klicke anschließend auf "**Neu...**"
- Kopiere die **URL der "ics"-Datei**, die abonniert werden soll, in das freie Feld hinein. Anschließend klicke auf "**Hinzufügen**".

#### **Computer Thunderbird:**

- Thunderbird öffnen
- In Kalender wechseln ("**Zum Kalender-Tab wechseln**")
- Links in das weiße Feld unter "**Kalender**" mit "rechtsklick" und dann auf "**Neuer Kalender…"**  klicken. (Evtl muss das Kalenderfeld links erst mit dem Pfeil nach unten geöffnet werden)
- "Im Netzwerk" auswählen und auf "weiter" klicken
- Bei "**Format**" bitte "**iCalender (ICS)**" auswählen
- Kopiere die **URL der "ics"-Datei**, die abonniert werden soll, in das freie Feld hinein. Anschließend klicke auf "**Weiter**".

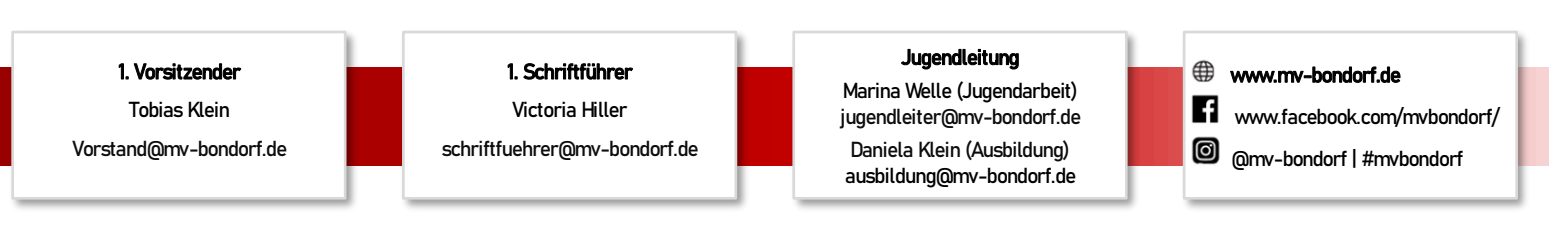